## **Anleitung zur Einrichtung von KIWI für Ultraschallsysteme mit Worklist-Option**

Folgen Sie der Anleitung zur Installation von sonoGDT auf dem Server-PC. Im Rahmen der Installation wird das komplette Installationsverzeichnis von sonoGDT auf dem Server mit dem Namen **sonogdt**  freigegeben, so dass es nun jeder Benutzer unter [\\Server\sonogdt](file://Server/sonogdt) erreicht.

Rufen Sie in KIWI den Menüpunkt **Programme/Datenpflege** auf. Im Datenpflege-Fenster gehen Sie auf **Bearbeiten/GDT** und wechseln im Konfigurationsfenster auf den Karteireiter **Schnittstellen**.

Klicken Sie auf **Schnittstelle einfügen** und konfigurieren Sie eine Schnittstelle für die Bereitstellung des Worklisteintrages gemäß Screenshot, passen Sie dabei lediglich den Namen des Servers in den UNC-Pfaden an Ihre Gegebenheiten an:

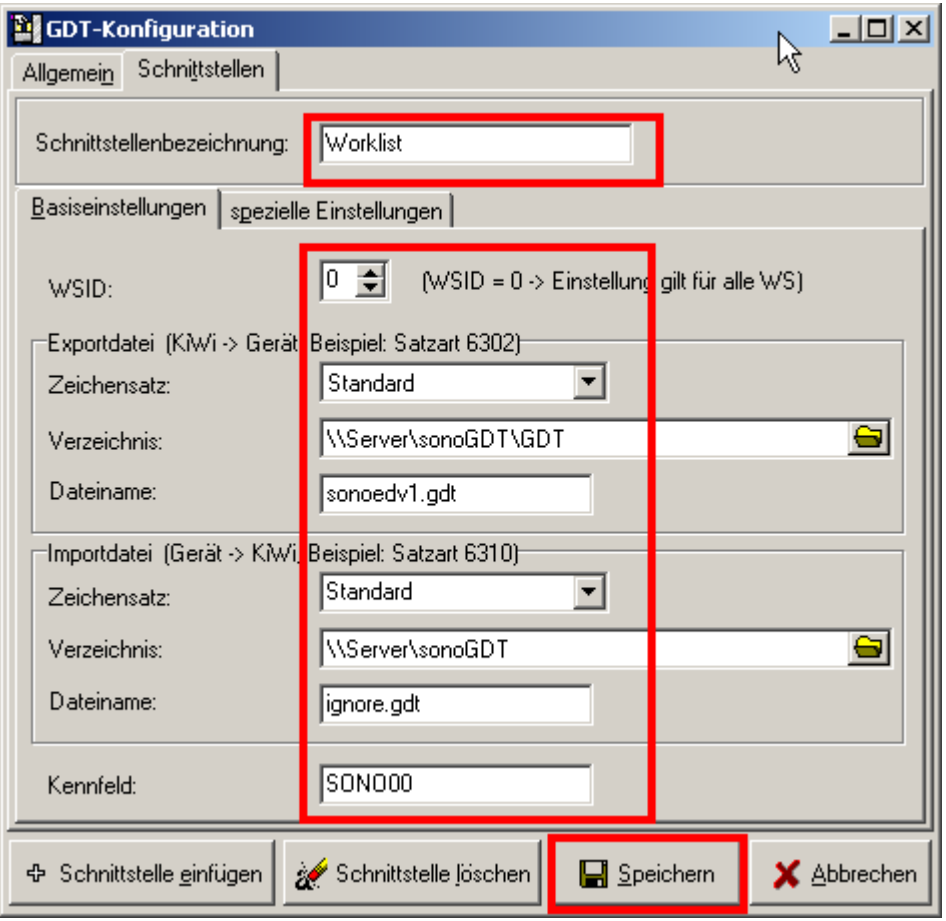

Wechseln Sie auf den Karteireiter mit den **speziellen** Einstellungen, entfernen Sie alle Haken aus den Checkboxen, belassen Sie nur den obersten Haken bei **Aktiv** und speichern Sie die Konfiguration.

In der Karteikarte sehen Sie oben rechts leere Buttons, klicken Sie einen davon mit der rechten Maustaste und wählen Sie über den Serverpfad das auszuführende Programm, also \\server\sonoGDT\showworklist.exe

Wählen Sie in der KIWI-Karteikarte in den Menüpunkt **Programme/GDT/Tastenbelegung** und ordnen Sie dieser Taste die GDT-Konfiguration Worklist zu.

Klicken Sie dann erneut auf **Schnittstelle einfügen** und erstellen Sie eine weitere Konfiguration für das Einlesen der Daten und den Aufruf des Betrachtungsprogrammes:

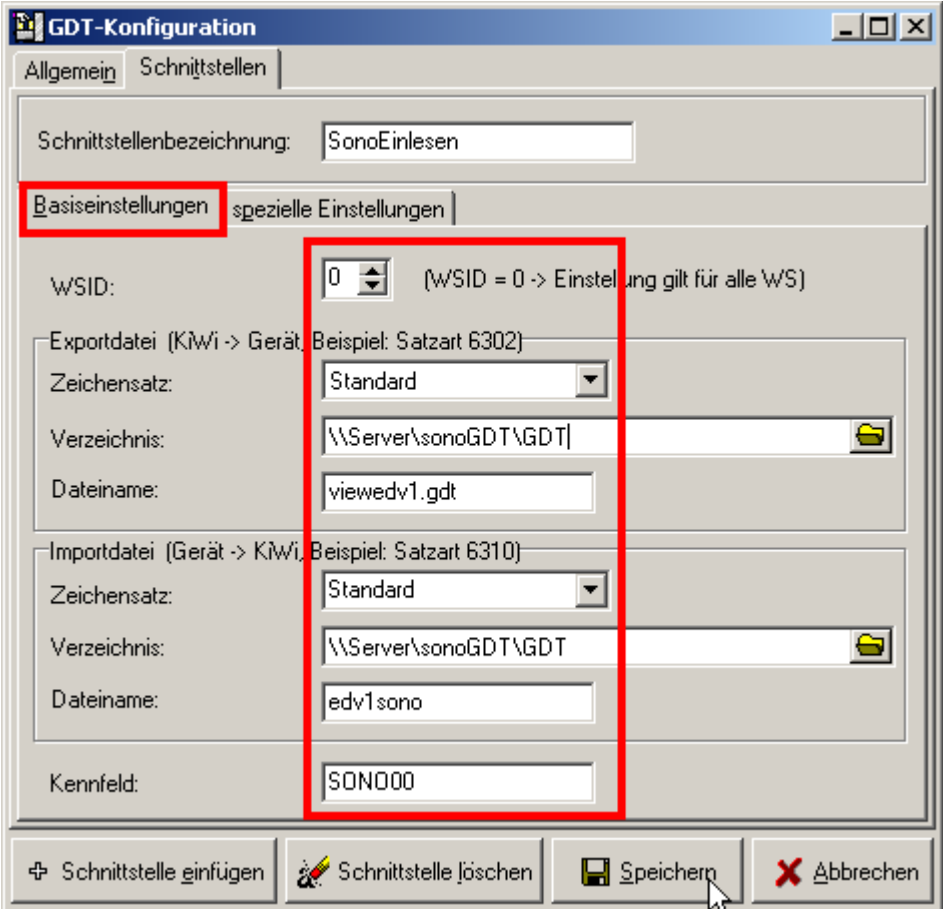

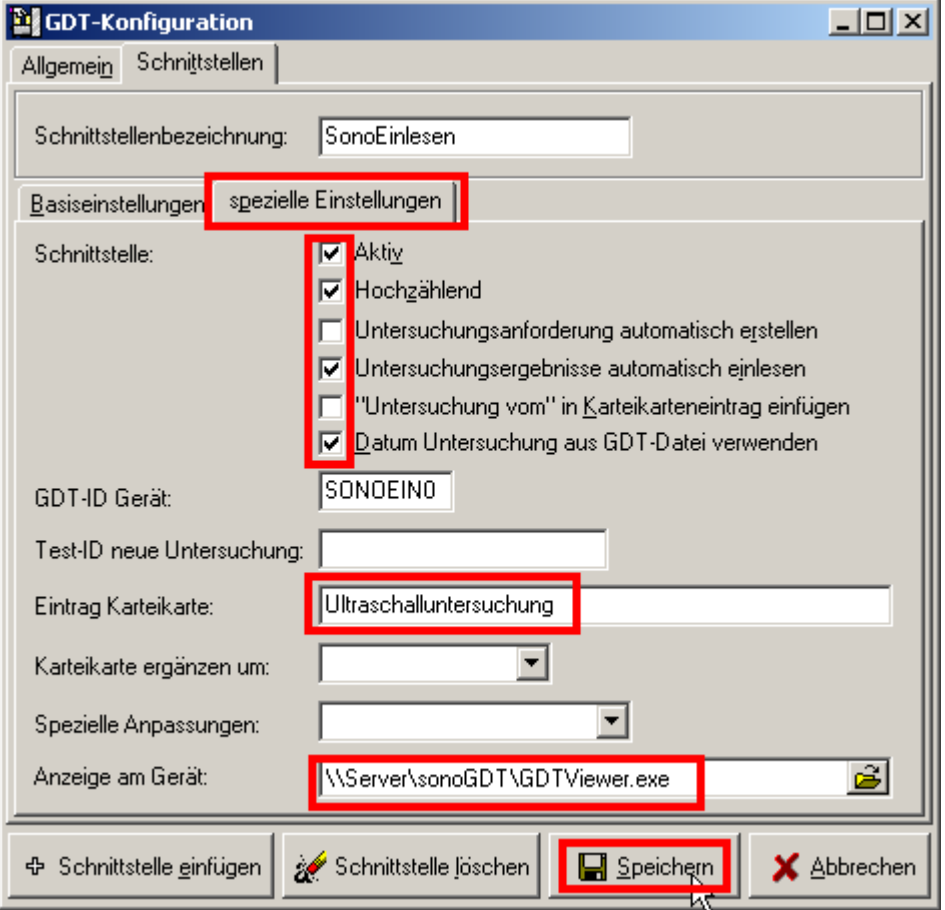

## **Ihr Workflow gestaltet sich nun wie folgt:**

Klicken Sie in der Karteikarte eines zu untersuchenden Patienten auf den Button Worklist, den wir mit unserer Worklist-GDT-Konfiguration belegt haben. Daraufhin wird durch sonoGDT Eintrag für die DICOM-Worklist bereitgestellt.

Rufen Sie am Ultraschallsystem die Worklist ab und wählen Sie Ihren Patienten aus der Liste. Es werden ID, Nachname, Vorname, Geburtsdatum, Geschlecht, Größe und Gewicht aus Ihrer Praxissoftware übernommen.

Untersuchen Sie Ihren Patienten und beenden Sie die Untersuchung.

KIWI liest die Daten automatisch ein, nach einem Refresh der Karteikarte (Karteikarte schließen und wieder öffnen) erscheint der Eintrag Ultraschalluntersuchung. Ein Doppelklick auf den Eintrag öffnet den Viewer und die Bilder werden angezeigt.

Die Bilder sind an allen Arbeitsstationen sofort sichtbar, sofern Sie der Konfiguration gefolgt sind, da der GDTViewer über den UNC-Pfad direkt aus dem Installationsverzeichnis des Servers gestartet wird. Der GDTViewer darf nicht lokal kopiert werden, eine lokale Kopie würde einen Lizenzverstoss melden und nicht funktionieren!

Eine Übersicht über die verschiedenen Funktionen des GDTViewer's entnehmen Sie bitte der [Anleitung zum GDTViewer,](http://sonogdt.de/fileadmin/files/sonogdt/Bedienungsanleitung_GDTViewer.pdf) welche Sie auf der Webseite http://www.sonogdt.de im Downloadbereich laden können.